## DRIFT X5 Quick Guide

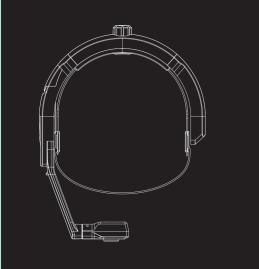

Thank you for purchasing the Drift X5

#### CUSTOMER SUPPORT

website for firmware updates, customer support, https://driftinnovation.com/

If you have any suggestions, comments or concerns; please contact our customer support team at: support@driftinnovation.com

Warranty does not apply if the product is damaged due to physical abuse, mishandling, accident, fire, frostbite, water damage, negligence or failure to follow the supplied operating instructions. For more information on warranty, see:

## DIRECTORY

Download the full manual and check our official

and info on all of our products.

#### WARRANTY

https://driftinnovation.com/warranty

3 SPECIFICATION

5 ABOUT YOUR DEVICE

6 INITIAL SETUP

7-8 QUICK GUIDE

MODE NAVIGATION

10-11 GENERAL SETTINGS

4 PACKAGE CONTENTS

12 APP/ UPDATE

13-15 FEATURE OVERVIEW

16 CONNECT YOUR X5

17-18 DISCLOSURES

#### SPECIFICATION

Voice Control POV Video Call Video Anti-Vibration Supported

Video Format

4K(4096\*2160,17:9) @24,25 FPS 4KUHD(3840\*2160.16:9) @24.25.30 FPS @24,25,30,50 FPS 2.7K(2704\*1520,16:9)

1080P (1920 X 1080,16:9) @ 24,25,30,50,60,100,120 FPS 720P (1280 X 720.16:9) @ 25,30,50,60,200,240 FPS

@25,30 FPS WVGA(800 \* 480)

Photo Format 12MP JPEG

Sensor Type: Sony 12MP Lens Type: 140° Wide Angle Screen: Dot-matrix LCD

Battery: 3000mAH Rechargeable Li-Ion

Microphone: Build-in Noise Reducing Microphone

Speaker: 92.5db loud speaker Gyro sensor: 6 axis

Input: Type-C USB,TRRS Port For External Power or Audio Memory: Micro SD, SDHC, SDXC, Up to 256GB

Wi-Fi: 5.8G

Waterproof rate: IPX7 Laser light: Built-in

Size: 300\*230\*38mm Weight: 306g

#### PACKAGE CONTENTS

B Head strap TRS-Audio Adaptor Cable

Type-C USB Cable

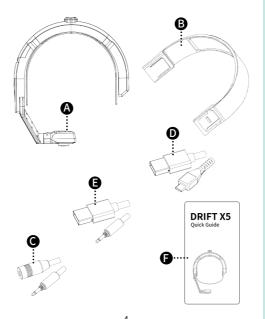

#### ABOUT YOUR DEVICE

**A** X5

■ TRS-Power Cable

Quick Guide

 USB Door latch Adjustment Knob R ७► Power/Action Button **1** Dot-Matrix LCD **1** Switch Button 

 Arm lock USB Door Speaker/Power

USB Port

Built-in Speaker

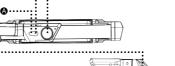

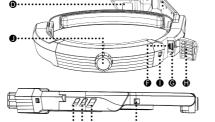

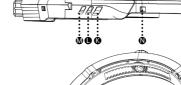

## **INITIAL SETUP**

1. Open the Memory Card and USB door.

2.Insert a Class 10 or higher microSD/HC/XC card (up to 256GB). Format before first usage! 3.Connect X5 via a Type-C USB cable to a

powered USB port and charge the battery for 2.5 hours before first use.

4.Close the USB door and ensure that the latch is secured. You are ready to go!

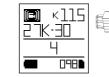

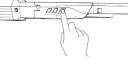

#### Status LED Indication

| LED color     | Description                      |  |
|---------------|----------------------------------|--|
| Solid Green   | Video Mode                       |  |
| Solid Yellow  | Photo Mode                       |  |
| Solid Blue    | Settings Menu                    |  |
| Blinking Cyan | Scanning QR Code                 |  |
| Blinking Red  | Video Recording or livestreaming |  |
|               | •                                |  |

## **QUICK GUIDE**

#### POWER ON/OFF

1.Press and hold the ७▶ button to power on.

2.The LCD Screen will power on, showing the welcome display.

3.X5 is now ready to record video or take photos using the Action button or voice commands.

4. The mode is indicated by the color of the Status LED and LCD Screen, along with the icon in the top left of the Screen.

5.To power off, press and hold the ७▶ button for 3 seconds.

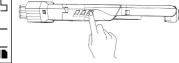

| LED color     | Description                           |  |
|---------------|---------------------------------------|--|
| Solid Green   | ellow Photo Mode<br>lue Settings Menu |  |
| Solid Yellow  |                                       |  |
| Solid Blue    |                                       |  |
| Blinking Cyan |                                       |  |
| Blinking Red  | Video Recording or livestreaming      |  |
|               | •                                     |  |

#### RESET YOUR DEVICE

If the X5 becomes unresponsive, press the and **◄** at the same time to reset it.

#### VOICE COMMANDS LIST Commands

| ommanas      | Description.                               |  |
|--------------|--------------------------------------------|--|
| Drift        | Wake up command                            |  |
| rt Recording | Trigger video recording                    |  |
| op recording | Stop Video recording                       |  |
| ake a photo  | Capture a picture                          |  |
| ideo Mode    | Switch to Video mode                       |  |
| hoto Mode    | Switch to photo mode                       |  |
| Power Off    | Turn off the device                        |  |
| an QR Code   | Scan QR code to connect with network       |  |
| Light Up     | Turn on the laser Light                    |  |
| Light Off    | Turn off the laser Light                   |  |
| /olume Up    | Increase speaker volume by one level       |  |
| lume Down    | Decrease speaker volume by one level       |  |
| Zoom In      | Zoom in by one level, from 1-10            |  |
| Zoom Out     | Zoom out by one level, from 10-1           |  |
| EIS On       | Enable video anti-vibration                |  |
| EIS Off      | Disable video anti-vibration               |  |
| xposure up   | Increase exposure by 1 level from -2 to +2 |  |
| posure down  | Decrease exposure by 1 level, from 2 to -2 |  |
|              |                                            |  |

#### for every voice command, please use "Drift" as the wakeup

command, wait until you hear the X5 respond "Hi", then speak the command phrase to trigger the action from your X5.

#### MODE NAVIGATION

To change the current mode, press the ◀� button to cycle through Video, Photo and General Settings.

#### VIDEO MODE

(Green LED) Press the ७▶ button to start recording. The Status LED and LCD backlight will flash red to indicate recording. Press the ७▶ button again to stop recording.

Video Settings Frame Rate

Press the button to highlight resolution or frame rate, press ◀� to cycle through the

#### PHOTO MODE

Resolution

Press the button to move highlight block to the resolution setting, press ◀숙 to scroll through the available resolutions.

#### GENERAL SETTINGS

(Blue LED) Press the ▶ button to scroll down through the available settings, or press and hold the button to scroll up through the menu. Press ◀� to cycle through the options of a highlighted setting

| ghlighted setting. |                        |                       |                         |
|--------------------|------------------------|-----------------------|-------------------------|
|                    |                        | Date Stamp            | On/Off                  |
| ettings Menu       |                        | Instant Record        | On/Off                  |
| i-Fi               | On/Off                 | Loop Record           | On/Off                  |
| i-Fi Frequency     | 5.8 GHz                | Loop Record Interval  | 10S / 30s/ 1min/ 2mins/ |
| ΓMode              | On/Off                 |                       | 5mins/10mins            |
| air Remote         | Paired/Unpaired        | Video Tagging         | On/Off                  |
| oice Control       | On/Off                 | Tagging Interval      | 10s/30s/1min/2mins/     |
| deo Stabilization  | On/Off                 | Video Elapse          | On/Off                  |
| eld Of View        | 140/115/90             | Video Elapse Interval | 0.5s/1s/2s/5s/10s/30s   |
| xposure            | + 2 / + 1/0 / -1 / -2  | Language              | EN/GE/FR/IT/ES/CN/RU    |
| elf-Timer          | Off/3s/5s/10s          | Reset Settings        | On/Off                  |
| t Rae              | High/Mid/Low           | Format SD card        | On/Off                  |
| lters              | Normal/Vivid/Low Light | Serial Number         | •                       |
| 0                  | Auto/ 100/200 /400/800 | Firmware              |                         |
| ic Sensitivities   | Off/1/2/3/4/5          |                       |                         |

Speaker Volume

THM Files

Date

LED Status Indication On/Off

#### APP/ UPDATE

#### APP

Off/1/2/3/4/5/6/7/8/9/10

On/Off

Find the Drift See App for Android devices in Google Play, or the Apple Store for iOS devices. With Drift See, you can remotely preview, configure and access media files on your X5, or make a video call.

#### **UPDATING YOUR X5**

Download the latest firmware from the Drift website and copy the X5.bin file into the root of a formatted micro SD card. Insert the micro SD card into the X5 and power it on. The X5 screen will display the "Upgrading" icon when the firmware is installed. During the process the X5 will reboot 2 times.

#### FEATURE OVERVIEW

#### 1.Register your X5

Launch the Drift See app on your mobile device, navigate to [Device] page and click the [+] button on the upper right corner. Enter the Wi-Fi name and password of the network you wish to connect to, and tap the OK button to generate a QR code. Turn on your X5 and press and hold the button for 2s to set the device into Scanning QR code mode. Aim the lens at the QR code on your phone and once the OR code is recognized, the X5 will connect to the network and the App will automatically return to the [Devices] page, which will show that your X5 is detected. Tap the **Register** button to complete the registration

#### 2.Video call

of the X5.

After your X5 is registered, navigate to the "Me" page in the Drift See App, and tap the [+] button to add co-workers who you want to invite to your video call.

To start a video call, turn on your X5 and make sure it's connected to the Internet, through either a Wi-Fi router or your phone's hotspot. Use the voice command "Drift, Make a call", and your co-workers will receive an SMS for the calling request, prompting them to launch the Drift See app where they will see your X5 is online, on the homepage. Tap the X5 to join the call.

#### 3.Laser Light

The laser light allows the X5 user to quickly and easily check where the camera is pointing while wearing it. Simply use the voice command "Drift, Light on", and the Laser Light will be turned on. A red dot is visible in front of you, which points to the center position of the picture or video you are taking. Use the voice command "Drift, light Off", to turn the laser light off.

#### 4.Video-Lapse Mode

Captures a fast-motion video, allowing you to share a condensed version of your recording. When enabled, video lapse mode will automatically stitch together a timelapse video and save it to your memory card, with no editing required. Simply turn on Video-Lapse mode in the settings menu, select a Video-Lapse Interval, and navigate to Video mode, press ♥ button to start recording.

# ©1 <140 1080-30

#### 5. Video Tagging

Video tagging mode can be enabled in the X5 settings menu. When activated, this feature allows the X5 to continuously record video, but only save to the memory card when important footage is "Tagged" by pressing ♥▶

A 'Tagging Interval' can be selected in the settings menu, and this will determine the duration of the videos recorded. For example, if a 30s interval is selected and the user presses the ७► button the last 30s of video will be saved to the memory card. The X5 will then continue to record for a further 30s, giving a total video duration of 1 min.

The Video Tagging feature requires a class 10 micro SD card with 4GB of free space to function correctly. Please note that video tagging mode cannot be enabled together with Loop Recording

#### 6.Loop Recording Mode

Loop Recording Mode allows your X5 to record in a continuous loop. This means that when the memory card becomes full, the X5 will record over the oldest footage.

The interval setting is the duration of the loops that the X5 will record. For example, if you select a 2m interval and record for 20 minutes, you'll find 10 videos saved on your memory card. each two minutes long.

#### 7.Bit Rate

Users can choose to keep the normal compression used by the H.264 codec, or if they prefer, allow a higher flow of data for preserving more of the original recording. This will result in a bigger file size.

#### 8.Filter

Quickly tailor your X5's settings to the recording conditions with filters. Choose between Normal / Vivid / Low Light.

#### **CONNECT YOUR X5**

#### CONNECTING TO A PC

- 1. Connect the X5 using the USB cable (provided); X5 screen will show a USB icon.
- 2. X5's folder may open automatically; if not, open using My Computer.
- 3. X5 should be recognized as a removable disk; double-click to open.
- 4. Open the DCIM folder to access your files.

#### CONNECTING TO A MAC

- 1. Connect the X5 using the USB cable (provided); the X5 screen will show a USB icon.
- 2. X5's folder may open automatically; if not, open using Finder.
- 3. X5 should be recognized as an external device; double-click to open.
- 4. Open the DCIM folder to access your files.

### **DISCLOSURES**

#### FCC Warning

This device complies with part 15 of the FCC Rules. Operation is subject to the following two conditions:

- (1) This device may not cause harmful interference, and (2) this device must accept any interference
- received, including interference that may cause undesired operation.

Any Changes or modifications not expressly approved by the party responsible for compliance could void the user's authority to operate the equipment.

**Note:** This equipment has been tested and found to comply

with the limits for a Class B digital device, pursuant to part interference to radio communications. However, there is more of the following measures:

the separation between the equipment and receiver. -Connect the equipment into an outlet on a circuit different from that to which the receiver is connected. -Consult the dealer or an experienced radio/TV

-Reorient or relocate the receiving antenna. -Increase

technician for help. The device has been evaluated to meet general RF

exposure requirement. The device can be used in portable exposure condition without restriction.

15 of the FCC Rules. These limits are designed to provide reasonable protection against harmful interference in a residential installation. This equipment generates uses and can radiate radio frequency energy and, if not installed and used in accordance with the instructions, may cause harmful no guarantee that interference will not occur in a particular installation. If this equipment does cause harmful interference to radio or television reception, which can be determined by turning the equipment off and on, the user is encouraged to try to correct the interference by one or